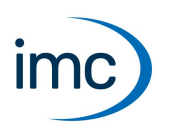

# **imc WFT Assistent**

Das WFT-Plug-in bietet einen komfortablen Assistenten zur Konfiguration der Messräder sowie vorbereitete Panel-Seiten zur optimalen Darstellung der Messergebnisse.

Verweis Handbücher CRFX/WFT-2 und WFT-Messrad

Für die Handhabung und den Betrieb

- · des CRFX/WFT-2 Moduls siehe imc CRONOS-Handbuch und
- · des WFT Messrades siehe imc WFT-Handbuch.

#### **Voraussetzungen:** ·

- Gerätesoftware: imc STUDIO 5.2 R25
- · Der "imc WFT Assistent" ist im "*Produktkonfigurator*" aktiviert. ·
- Es darf nur ein Gerät zur Messung ausgewählt sein. ·
- Unterstützt wird die **CRFX-2000GP** Basiseinheit (**empfohlen: CRFX-2000GP-WFT**) mit mindestens einem WFT-2 Modul
- Bei Verwendung einer Fernbedienung: ·
	- Benötigt wird die **CRFX-2000GP-WFT** Basiseinheit. Diese spezielle Basiseinheit verfügt u.a. über einen Anschluss für die Fernbedienung. ·
	- Die Fernbedienung benötigt 1 DIn-Bit und 4 DOut-Bits. Dazu werden die letzten Bits des jeweiligen Ports reserviert. Sie dürfen nicht anderweitig verwendet werden. ·
	- Die Steuerkonstrukte in imc Online FAMOS müssen aktiviert sein
- Der Timer 8 darf nicht in Verwendung sein.<br>• Während der Konfiguration muss die Verbindung zur
- Während der Konfiguration muss die Verbindung zum Gerät aktiviert sein, es darf keine Messung laufen.

## **Den Assistenten öffnen**

Wählen Sie im Menüband den Eintrag "WFT" aus. Der WFT Assistent wird in einem Dialog angezeigt.

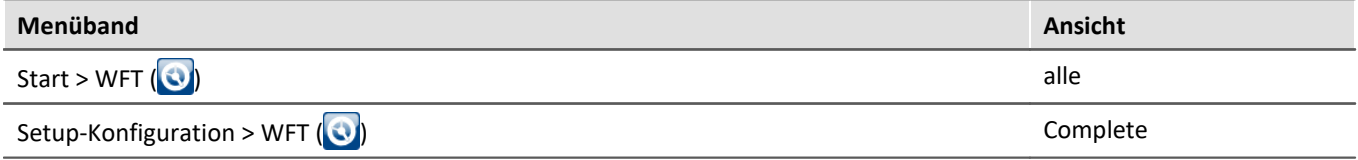

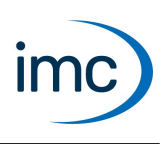

## **Menüaktion: WFT laden**

- · lädt ggf. die vorherige Konfiguration
- · prüft, ob WFT-Sensoren angeschlossen sind

Bei mehr als zwei WFT-2 Modulen werden immer die ersten beiden Modul-IDs verwendet.

Der Parameter "*Status*" listet die jeweiligen Ergebnisse auf.

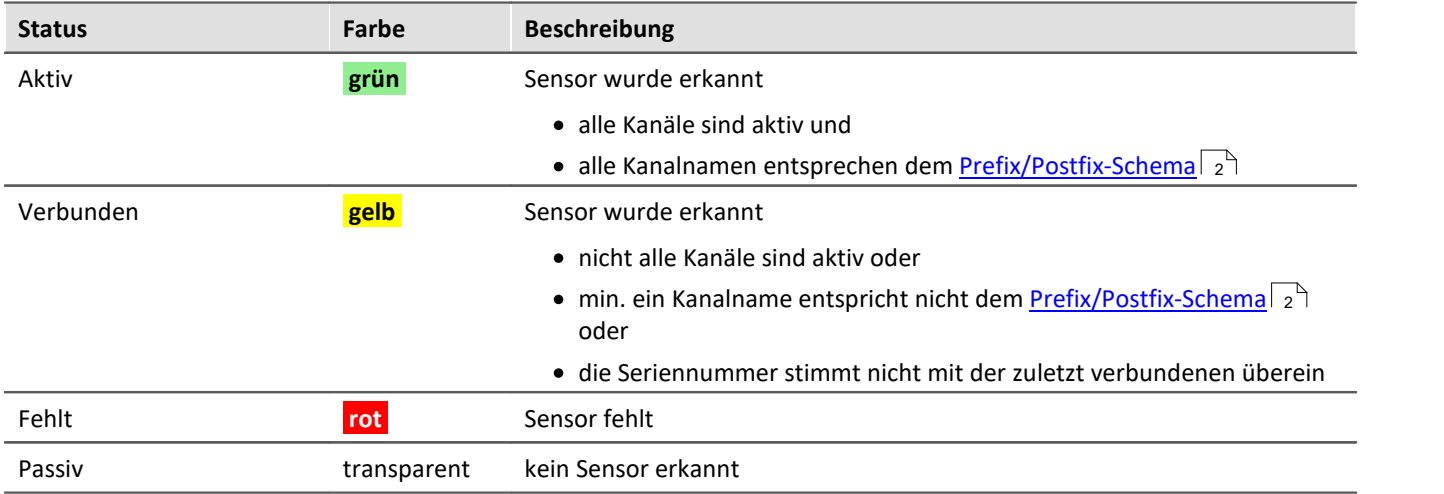

## Hinweis Ein anderer WFT-Sensor ist angeschlossen

Stimmt bei einem Anschluss die Seriennummer des WFT-Sensors nicht mit der im Experiment gespeicherten Seriennummer überein, so wird dieser Sensor als "Verbunden" angezeigt. Zusätzlich wird die Seriennummer des zuvor angeschlossenen WFT-Sensors aufgelistet.

Durch das Auslesen der Sensorinformationen wird die Seriennummer im Experiment aktualisiert, so dass ein erneutes Aktualisieren der Konfiguration die geänderte Seriennummer nicht mehr anzeigt!

## <span id="page-1-0"></span>**Kanäle umbenennen - Prefix/Postfix-Schema**

Die Kanäle eines WFT-Sensors können mit einem Prefix vor und einem Postfix nach dem vorgegebenen Mittelteil des Namens umbenannt werden. Leere Elemente sind erlaubt, solange sich alle angeschlossenen WFT-Sensoren im Namen unterscheiden. Änderungen der Kanalnamen werden gelb hervorgehoben.

## П

## Hinweis Umbenennen über Kanaltabelle nicht empfohlen

Änderungen der Kanalnamen in der Kanaltabelle werden nicht empfohlen. Sie werden beim nächsten Aufruf des WFT-Assistenten zurückgesetzt. Verwenden Sie idealerweise Prefix und Postfix, um die Kanalnamen zusammengehöriger Kanäle gemeinsam anzupassen.

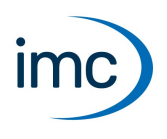

## **Module/Sensoren anordnen und Achsenkonfiguration anpassen**

Die Anordnung der WFT-Module und Sensoren erfolgt über die Schaltflächen in der Mitte des Assistenten.

#### **Zwei WFT-Module**

Bei Verwendung von **zwei WFT-Modulen** kann die Zuordnung nur von vorne nach hinten getauscht werden. Ein Modul mit zwei Sensoren wird immer einer Achse zugeordnet.

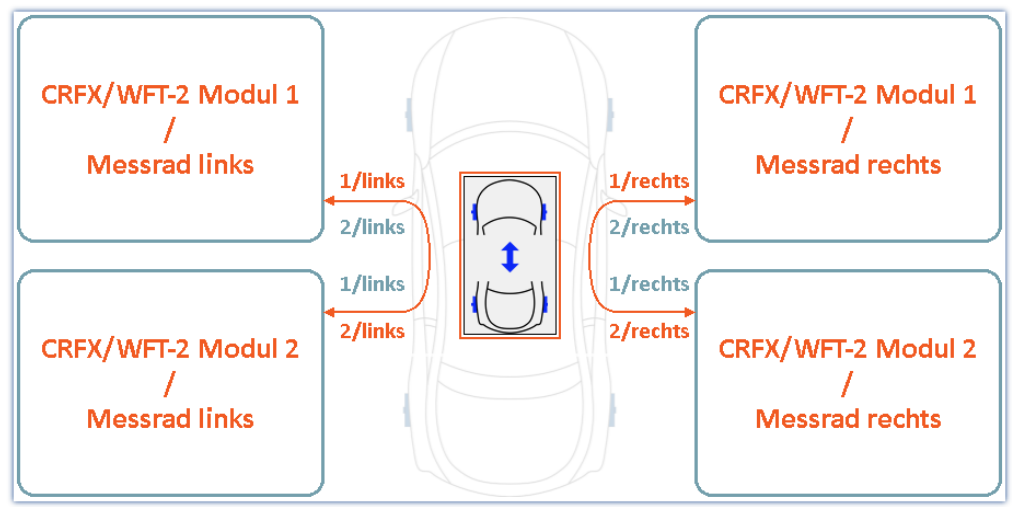

*Zwei CRFX/WFT-2 Module mit je zwei Messrädern*

#### **Ein WFT-Modul**

Bei Verwendung **eines WFT-Moduls** können die beiden Sensoren vorne, hinten, rechts oder links angeordnet werden.

Bei Verwendung von nur einem CRFX/WFT-2 Modul und einer einseitigen Konfiguration (linke / rechte Fahrzeugseite) erfolgt intern eine Korrektur, um die Umkehrung des WFT-Koordinatensystems auf die neue Radposition anzupassen. Bei einer Konfiguration für die linke Fahrzeugseite wird der rechte Sensor und bei einer Konfiguration für die rechte Fahrzeugseite wird der linke Sensor korrigiert.

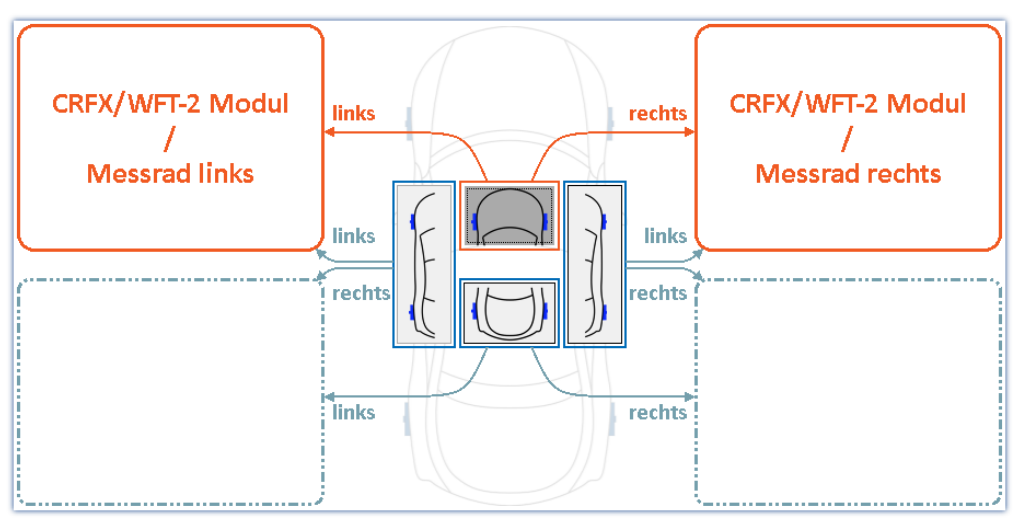

*Ein CRFX/WFT-2 Modul mit zwei Messrädern*

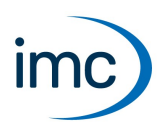

#### **Korrektur der Namen bei der Anpassung der Achsenzuordnung**

Wenn die Achszuordnung auf diese Weise geändert wird, werden folgende Aktionen ausgeführt: ·

- Standard-Postfix-Name werden automatisch angepasst. Wenn z.B. der Sensor jetzt "hinten links" ist, wird "\_vl" (vorne links) automatisch in "\_hl" geändert. ·
	- Manuell angepasste Postfix-Namen bleiben unverändert. Die Kanalnamen "wandern" mit der
- Achszuordnung. · Manuelle Änderungen der Kanalnamen über die Kanaltabelle werden zurückgesetzt (siehe Hinweis zum <u>"*[Umbenennen über Kanaltabelle](#page-1-0)* |</u> 2 °).<br>• Feblende oder felsche Namen werden durch
- Fehlende oder falsche Namen werden durch den Standardnamen ersetzt (z.B. "WFT\_", "\_vl").

## **Menüaktion: Setup speichern**

Verschiedene Aktionen werden ausgeführt, wenn die Aktion "*Setup speichern*" ausgeführt wird. Die Konfiguration wird überprüft und je nach "*Status*" übernommen. Die Namen der Kanäle werden gesetzt und die Aktionen für den Winkelabgleich werden freigegeben. Die Schließoptionen (Panel/Fernbedienung) können nun ebenfalls aktiviert werden.

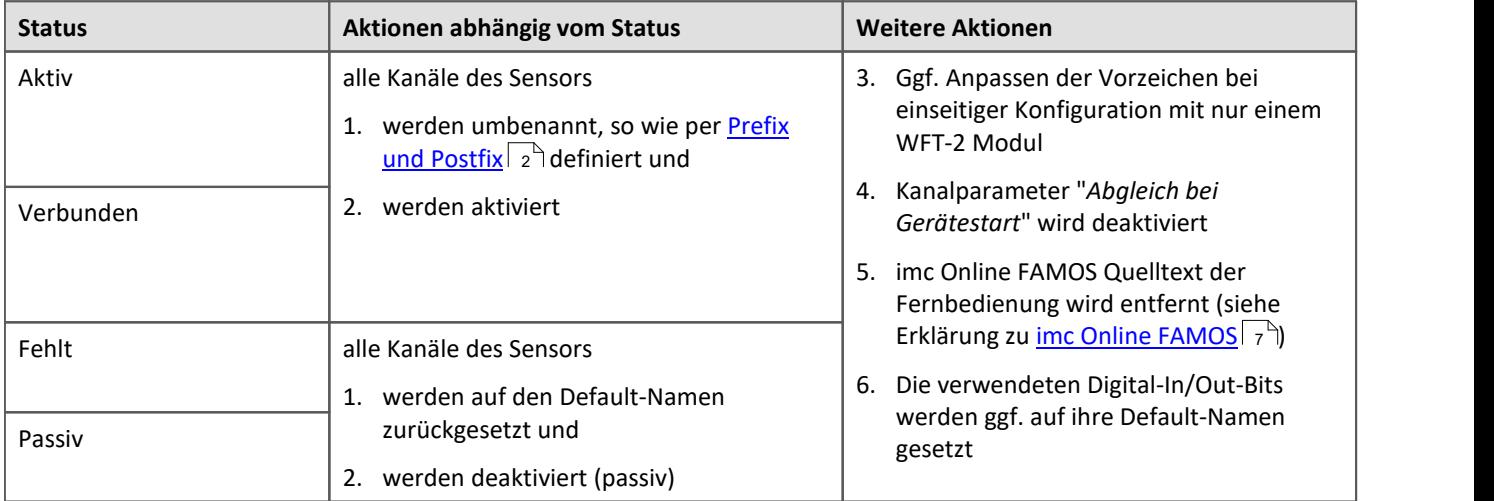

#### Hinweis Fernbedienung neu aktivieren

Wird die Fernbedienung verwendet, muss diese vor dem Schließen des Assistenten erneut aktiviert werden.

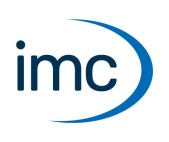

## **Menüaktion: Winkel anzeigen**

Die Winkel der einzelnen Messräder werden angezeigt. Die Position kann überprüft und gegebenenfalls abgeglichen werden.

- Die Schaltfläche ist aktiv, sobald die aktuelle Konfiguration geladen ist. ·
- Angezeigt werden nur WFT-Sensoren mit dem Status "*Aktiv*". Führen Sie ggf. vorher die Funktion "*Setup speichern*" aus.

## **Menüaktion: Winkel-Abgleich**

Der Wasserwaagen-Winkel-Abgleich wird gestartet. Der Assistent leitet sie durch die erforderlichen Schritte. Nach erfolgreichem Winkel-Abgleich sollte die Darstellung der Messräder der Ausrichtung der Messräder am Fahrzeug entsprechen.

Verweis Wasserwaagen-Winkel-Abgleich

Weitere Informationen zu dem Wasserwaagen-Winkel-Abgleich finden Sie im WFT-Handbuch.

## **Axialer Versatz**

Das Messrad ist axial nicht in der Mitte des Rades montiert, wodurch ein Versatz entlang der Radachse entsteht (siehe Grafik zum axialen Versatz). Da die Kräfte orthogonal auf diese Achse wirken, entstehen je nach Größe des Versatzes Drehmomente, die in der x- und z-Ebene wirken. Wenn der Versatz bekannt ist, kann die Software die Abweichung kompensieren.

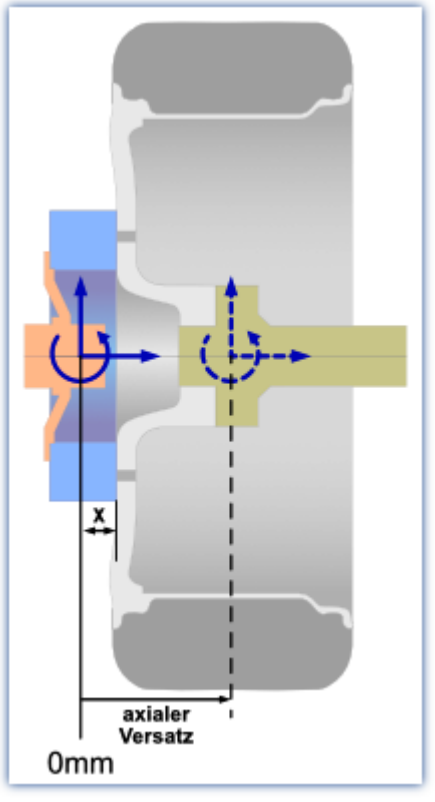

*Axialer Versatz*

Um das Koordinatensystem entlang der Achse rechnerisch zu verschieben, folgen Sie den Anweisungen im Dialog für den axialen Versatz.

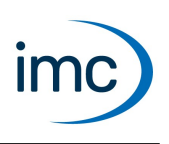

## **Menüaktion: Schließen**

Führt abschließende Aktionen aus und beendet den Assistenten. Der Assistent kann mit zwei Optionen beendet werden: "*Fernbedienung*" und "*Panels*"

#### **Mit aktivierter Option "***Fernbedienung***":** ·

- Aktiviert die Fernbedienung (imc Online FAMOS-Quelltext wird in den vorhandenen Quelltext integriert siehe Erläuterung zu <u>[imc Online FAMOS](#page-6-0)</u> | 7 ).<br>• Die verwendeten Digital In/Out-Bits werden aktivi
- Die verwendeten Digital-In/Out-Bits werden aktiviert und umbenannt. ·
- Der Kanalparameter "*Abgleich bei Gerätestart*" wird bei den aktiven Sensoren aktiviert.

#### **Mit aktivierter Option "***Panels***":** ·

- Die Panel-Seiten werden importiert (und <u>[ggf. überschrieben](#page-5-0)</u> | ේ).<br>• Die Kanalnamen in den Kunvenfenstern werden an die aktuelle Konfigu
- Die Kanalnamen in den Kurvenfenstern werden an die aktuelle Konfiguration angepasst. Kanäle, die nicht aktiv sind, werden aus dem Kurvenfenster entfernt.

Kurvenfenster, die nach dem Ersetzen der Kanalnamen keine Kanäle mehr enthalten, werden ausgeblendet. Panel-Seiten, die nach dem Ersetzen der Kanalnamen keine sichtbaren Kurvenfenster mehr haben, werden gelöscht.

## <span id="page-5-0"></span>**Panel-Seiten**

Es gibt vorkonfigurierte Panel-Seiten, die importiert werden, wenn die entsprechende Option beim Beenden des Assistenten aktiviert ist. Diese Panel-Seiten befinden sich im folgenden Verzeichnis:

"C:\Users\Public\Documents\imc\imc STUDIO\WFT"

Die Seiten sind nach folgendem Schema benannt: "WFT\_WIDGET\_\*.dbv". Existiert dort keine Seite, werden sie vom WFT-Assistenten dort neu angelegt.

П Hinweis Seiten mit "WFT\_WIDGET\_" im Namen werden überschreiben

Bei einem Import werden Panel-Seiten, die den gleichen internen "Namen" (nicht den gleichen "Titel") wie eine der zu importierenden Seiten haben, ohne Hinweis gelöscht und durch die neue Seite ersetzt. Sollen die vom WFT-Assistenten erzeugten Seiten nicht gelöscht werden, muss der interne "Name" der Seite geändert werden. Der WFT-Assistent ändert oder löscht keine Seiten, die nicht dem Namensschema entsprechen.

## **Ändern der Vorlagen**

Die Panel-Seiten-Vorlagen sind anpassbar und können nach eigenen Wünschen verändert werden. Während des Imports werden die Kanäle in den Kurvenfenstern an die aktuellen Namen der Kanäle angepasst. Dazu müssen die vorgegebenen Namen dem folgenden Schema entsprechen:

"WFT\_WIDGET\_\*\_FL", "WFT\_WIDGET\_\*\_FR", "WFT\_WIDGET\_\*\_RL", "WFT\_WIDGET\_\*\_RR"

Der Stern \* steht dabei für die englische Kanalbezeichnung (u.a. "Angle", "RPM", "Revs"). Wichtig! Es werden nur die Kanäle in den **Kurvenfenstern** durch den WFT-Assistenten ersetzt! Andere Widgets bleiben unberücksichtigt.

## **Vorlagen entfernen**

Einzelne Panel-Dateien können aus dem Verzeichnis entfernt werden. Sie werden dann vom WFT-Assistenten nicht mehr importiert. Erst wenn keine passende Panel-Datei mehr vorhanden ist, legt der WFT-Assistent die Dateien wieder im Verzeichnis ab.

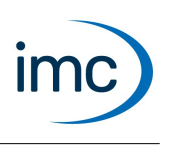

## **Vorbelegung der Digital In/Out Bits**

Die Fernbedienung benötigt 1 DIn-Bit und 4 DOut-Bits. Dazu werden automatisch die letzten Bits des jeweiligen Ports belegt. Damit die Bits für den WFT-Assistenten erkennbar sind, werden sie entsprechend umbenannt.

## <span id="page-6-0"></span>**imc Online FAMOS**

Einige Funktionen der Fernbedienung erfordern eigenen imc Online FAMOS-Quelltext. Dazu wird der vorhandene imc Online FAMOS-Quelltext modifiziert. Der WFT-Assistent modifiziert nur Bereiche innerhalb der Schlüsselwörter ; WET\_WIDGET und ;/WFT\_WIDGET. Die restlichen Bereiche bleiben unverändert und können wie gewohnt verwendet werden. Lediglich der "Timer (8)" ist notwendig. Dieser darf nicht für andere Zwecke verwendet werden.

Die Steuerkonstrukte werden verwendet und müssen manuell aktiviert werden. Damit ein Austausch des Quelltextes möglich ist, müssen die Steuerkonstrukte eindeutig identifiziert werden können. Fügen Sie daher bitte keine Kommentare in die Schlüsselwortzeile des Steuerkonstrukts ein. Die Quelltext-Elemente werden vom WFT-Assistenten immer am Anfang eines Steuerkonstrukts eingefügt. Steuerkonstrukte, die noch nicht vorhanden sind, werden am Ende hinzugefügt.

Das Template für den imc Online FAMOS-Quelltext ist im folgenden Verzeichnis abgelegt:

"C:\Users\Public\Documents\imc\imc STUDIO\WFT"

Das Template darf nicht verändert werden. Wenn die Datei fehlt, wird sie beim nächsten Start des WFT-Assistenten wieder dort abgelegt. Zusätzlich werden dort auch alle temporären Dateien abgelegt, wie z.B. die ausgelesene und nicht modifizierte imc Online FAMOS-Datei.

# **Kontaktaufnahme mit imc**

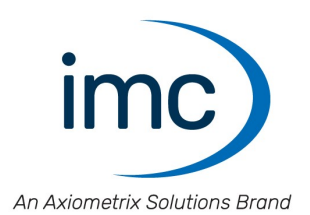

#### **Adresse**

imc Test & Measurement GmbH Voltastraße 5 13355 Berlin

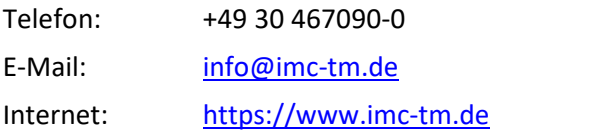

## **Technischer Support**

Zur technischen Unterstützung steht Ihnen unser technischer Support zur Verfügung:

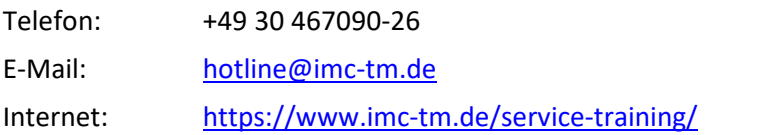

#### **Service und Wartung**

Für Service- und Wartungsanfragen steht Ihnen unser Serviceteam zur Verfügung:

E-Mail: [service@imc-tm.de](mailto:service@imc-tm.de) Internet: <https://www.imc-tm.de/service>

#### **imc ACADEMY - Trainingscenter**

Der sichere Umgang mit Messgeräten erfordert gute Systemkenntnisse. In unserem Trainingscenter werden diese von erfahrenen Messtechnik Spezialisten vermittelt.

E-Mail: [schulung@imc-tm.de](mailto:schulung@imc-tm.de)

Internet: <https://www.imc-tm.de/service-training/imc-academy>

## **Internationale Vertriebspartner**

Den für Sie zuständigen Ansprechpartner, finden Sie in unserer Übersichtsliste der imc Partner:

Internet: <https://www.imc-tm.de/imc-weltweit/>

#### **imc @ Social Media**

<https://www.facebook.com/imcTestMeasurement> <https://www.youtube.com/c/imcTestMeasurementGmbH> [https://twitter.com/imc\\_de](https://twitter.com/imc_de) <https://www.linkedin.com/company/imc-test-&-measurement-gmbh>